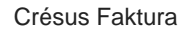

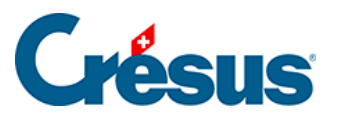

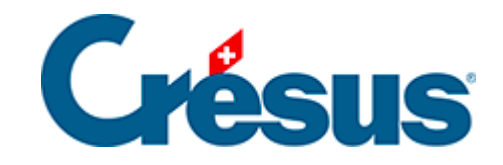

## **Crésus Faktura**

## [7.5.8 - Klappe der Datenbank der Kunden](#page-2-0)

<span id="page-2-0"></span>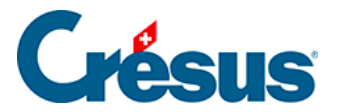

## **7.5.8 - Klappe der Datenbank der Kunden**

Im Bereich Kunden

Haben Sie einen Ordner für die Speicherung der Kundenbelege definiert (§ 7.5.9), öffnen Sie ihn mit einem Klick auf dieses Symbol.

Mit der Schaltfläche Berichte gelangen Sie zu den Statistiken der Kunden (§ 7.5.7).

Mit der Schaltfläche Markierte Datensätze behandeln gelangen Sie zur Verwaltung der markierten Datensätze (§ 7.2.4).

Beim Ausdruck werden Etiketten oder Kundenlisten zur Auswahl vorgeschlagen. Stellen Sie in allen Fällen sicher, dass die richtige Auswahl von Datensätzen ausgedruckt wird, indem Sie die Option Datensätze gemäss Zugriff korrekt einstellen.

Im Bereich Aktueller Datensatz

Die Schaltfläche Neues Dokument erstellen ermöglicht die Wahl zwischen einer neuen Rechnung, einem Angebot und einem Lieferschein für den ausgewählten Kunden.

Gegebenenfalls schlägt die Software vor, eine Rechnung mit den vorgegebenen Artikeln zu erstellen, wie dies oben beschrieben wurde (§ 7.5.4).

Wird bei der Erstellung eines neuen Dokuments für den Kunden eine Gutschrift erstellt, erhalten Sie von der Software eine entsprechende Meldung. Siehe Verwaltung der Gutschriften in § 7.6.12.

Klicken Sie auf die Schaltfläche Seine Dokumente auswählen, um alle Datensätze dieses Kunden in der Datenbank der Rechnungen anzuzeigen.